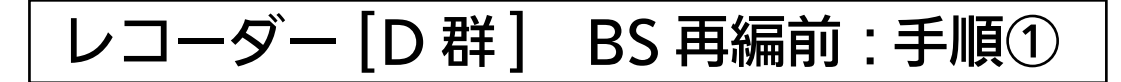

2018 年 4 月 16 日から 2018 年 5 月 28 日にかけて一部の BS チャンネルの周波数変更 (BS 再編)が順次行われます。

手順①では各チャンネルの BS 再編前に、「BS 再編後に録画開始される番組」の予約登録 を削除していただきます。

各チャンネルは BS 再編日が異なりますので、別紙 2 のイメージ図に従って、各チャンネ ルの BS 再編前ごとに再設定をお願いいたします。

> 図は DVR-BZ260 を 例にしています。

## 1. 録画予約の確認と登録削除

-1 | レコーダー、テレビのリモコンの「電源」ボタンを押し、電源を入れます。<br>┃ | テレビのリモコンにてレコーダーが接続されている入力端子(HDMI1 等)に入力切替をし ます。

「予約一覧」ボタンを押し、予約一覧画面を表示します。

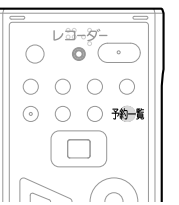

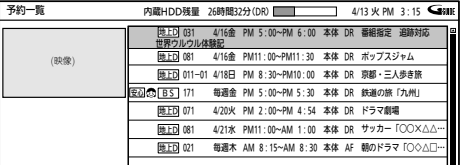

● 予約一覧に、BS 再編後に録画する予約登録があるかご確認ください。<br>▲ ※ BS 再編前は正常に録画されますので、予約の削除は BS 再編前の録画終了後に実施してください。

【各チャンネルでのご確認内容】

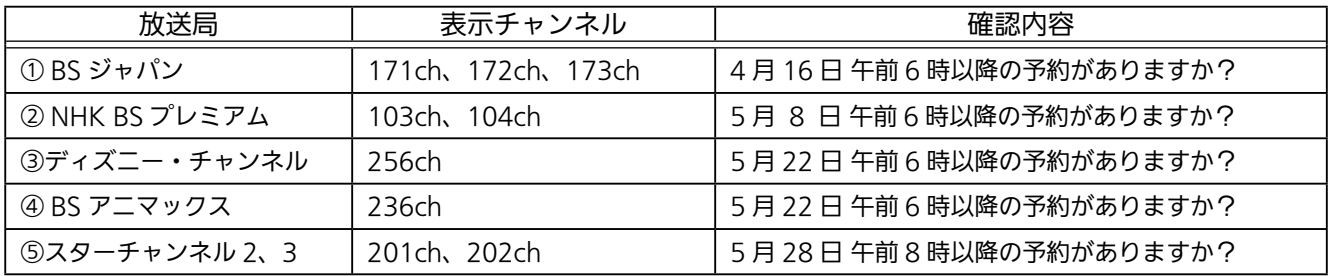

つ 該当している予約番組がある場合、必要に応じて、予約情報をお手持ちの用紙にお控えく<br>3 ださい ださい。

※ BS 再編後の予約登録時に使用します。

4 「▲」「▼」ボタンで対象の予約を選 択します。

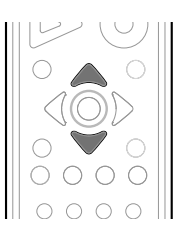

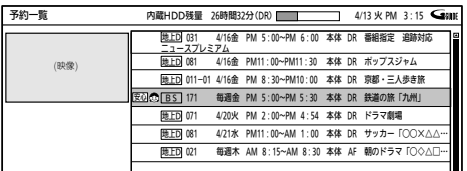

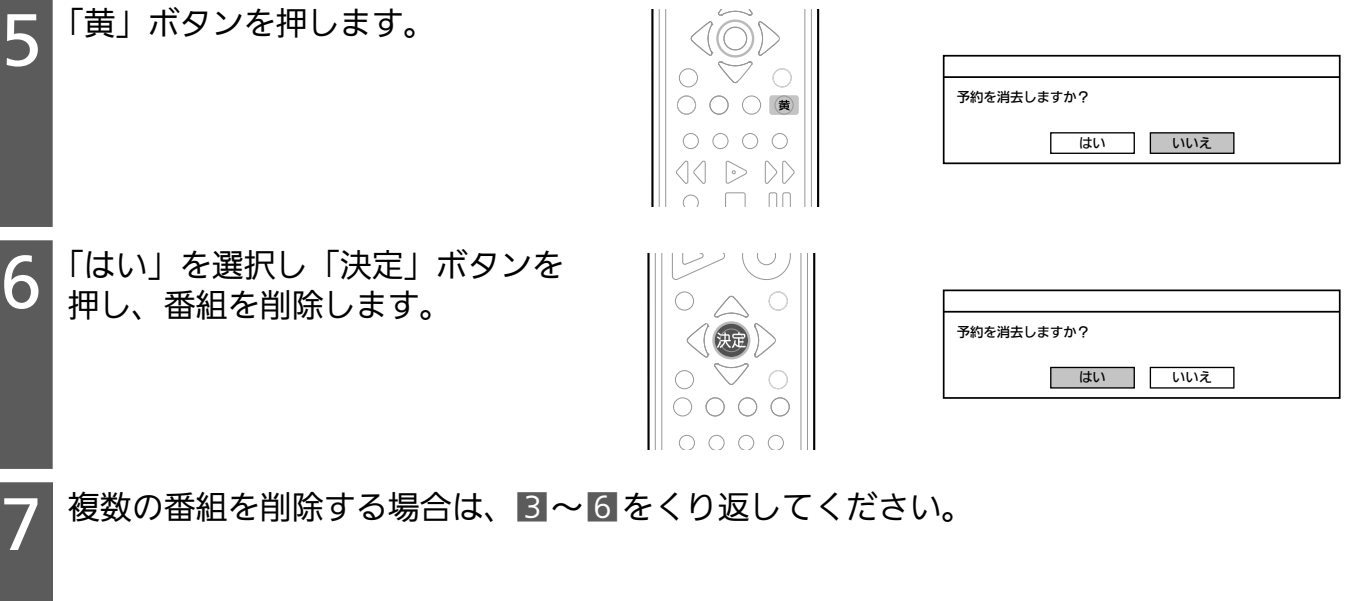

8 「予約一覧」ボタンを押し、予約一覧画面を終了します。

## 2. 高速起動設定の変更

DVR-BZ250、DVR-BZ350、DVR-BZ450、DVR-B5W、DVR-BZ260、 DVR-BZ265、DVR-BZ360 をご使用のお客様のみ

1 BS 再編後の動作をより安定にするため、高速起動設定を「入」にしてください。 「メニュー」ボタンを押し、「セットアップ」→「省電力/表示設定」→「高速起動設定」 の順に選び、「入」を選択し、「決定」ボタンを押します。

2 「戻る」ボタンを数回押し、メニュー画面を消します。 ※ BS 再編後は、高速起動の設定を「切」に戻しても問題ございません。